## **Category 1** 1.2 Cable Schedule Build Module

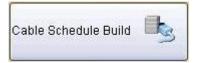

The 'Cable Schedule Build' window is where a cable schedule can be rapidly developed using the Cable Origin and Cable Destination. It must be noted that before the window can be used effectively, you need to have established the Equipment List. (Refer Module 4 - Equipment Manager).

| Cable Origin (Double click to add) |               |                                  |                       |                                            |          |        |            |   |
|------------------------------------|---------------|----------------------------------|-----------------------|--------------------------------------------|----------|--------|------------|---|
| arent Description                  | Device Tag No | Location                         |                       | adings<br>— Unassigned<br>— Administration |          |        |            |   |
| n                                  |               |                                  | >                     |                                            | <u> </u> |        |            |   |
| Cable Number Cable Origin          | Device        | e Origin Tag No Cable De         | stination             | Device Destination                         | Tag No   |        |            |   |
| Cable Cores Size mm2 Cable Type    | Cable 1       | VoltsCatage                      | ory Est Lgth Act Lgth | Add to Cable Schedule                      | <b>.</b> |        |            |   |
| arent Descrip  Device Description  | Device Tag No | Location                         |                       | eadings<br>                                |          |        |            |   |
|                                    |               |                                  | 3                     |                                            | ~        |        |            |   |
| able No Cable Origin               | Device Of     | rigin Tag No Cable Destination   | 8                     | Device Destination Tag No                  | Cores    | Size   | Cable Type | Ĩ |
| able No Cable Origin               | Device O      | rigin Tag No   Cable Destination | 8                     |                                            | Cores    | Size 1 | Cable Type |   |
| able No Cable Origin               | Device Or     | rigin Tag No Cable Destination   | 8                     |                                            | Cores    | Size   | Cable Type | > |

Generally to set a new cable schedule use the 'Cable Origin' at the top of the screen. Click 'New Cable'. Locate the 'Cable Origin' and then click on the 'New' button under the 'Cable Origin' screen. Select the 'Cable Destination' and then click on the 'Edit' button located on the top of the 'Cable Destination' screen.

The drop down boxes assists in building the appropriate cable to be used. These boxes can be preset to assist when you are entering a multiple of similar type cables.

## Notes